# DEC 4000 AXP™ Systems Firmware Update Procedures

**Digital Equipment Corporation Maynard, Massachusetts**

**First Printing, July 1994 Revised, May 1995 Revised, August 1995 Revised, December 1995 Revised, March 1996 Revised, May 1996 Revised, September 1996 Revised, December 1996 Revised, March 1997 Revised, August 1997 Revised, October 1997 Revised, February 1998 Revised, May 1998 Revised, September 1998 Revised, March 1999**

Digital Equipment Corporation makes no representations that the use of its products in the manner described in this publication will not infringe on existing or future patent rights, nor do the descriptions contained in this publication imply the granting of licenses to make, use, or sell equipment or software in accordance with the description.

Possession, use, or copying of the software described in this publication is authorized only pursuant to a valid written license from DIGITAL or an authorized sublicensor.

Copyright © Digital Equipment Corporation, 1994, 1995, 1996, 1997, 1998, 1999. All Rights Reserved.

COMPAQ, the Compaq logo and the Digital logo Registered in U.S. Patent and Trademark Office.

Alpha, Bookreader, DEC, DECchip, DECpc, DECwindows, DEC VET, DIGITAL, InfoServer, OpenVMS, RRD43, RZ, TURBOchannel, ULTRIX, VAX, VAX DOCUMENT, and VMS are trademarks of Compaq Computer Corporation.

PostScript is a registered trademark of Adobe Systems, Inc. Windows NT is a trademark of Microsoft, Inc. Motif is a registered trademark of the Open Software Foundation, Inc., licensed by DIGITAL. UNIX is a registered trademark in the United States and other countries licensed exclusively through X/Open Company Ltd.

All other trademarks and registered trademarks are the property of their respective holders.

**FCC NOTICE:** The equipment described in this manual generates, uses, and may emit radio frequency energy. The equipment has been type tested and found to comply with the limits for a Class A computing device pursuant to Subpart J of Part 15 of FCC Rules, which are designed to provide reasonable protection against such radio frequency interference when operated in a commercial environment. Operation of this equipment in a residential area may cause interference, in which case the user at his own expense may be required to take measures to correct the interference.

This document was prepared using VAX DOCUMENT Version 2.1.

## **Contents**

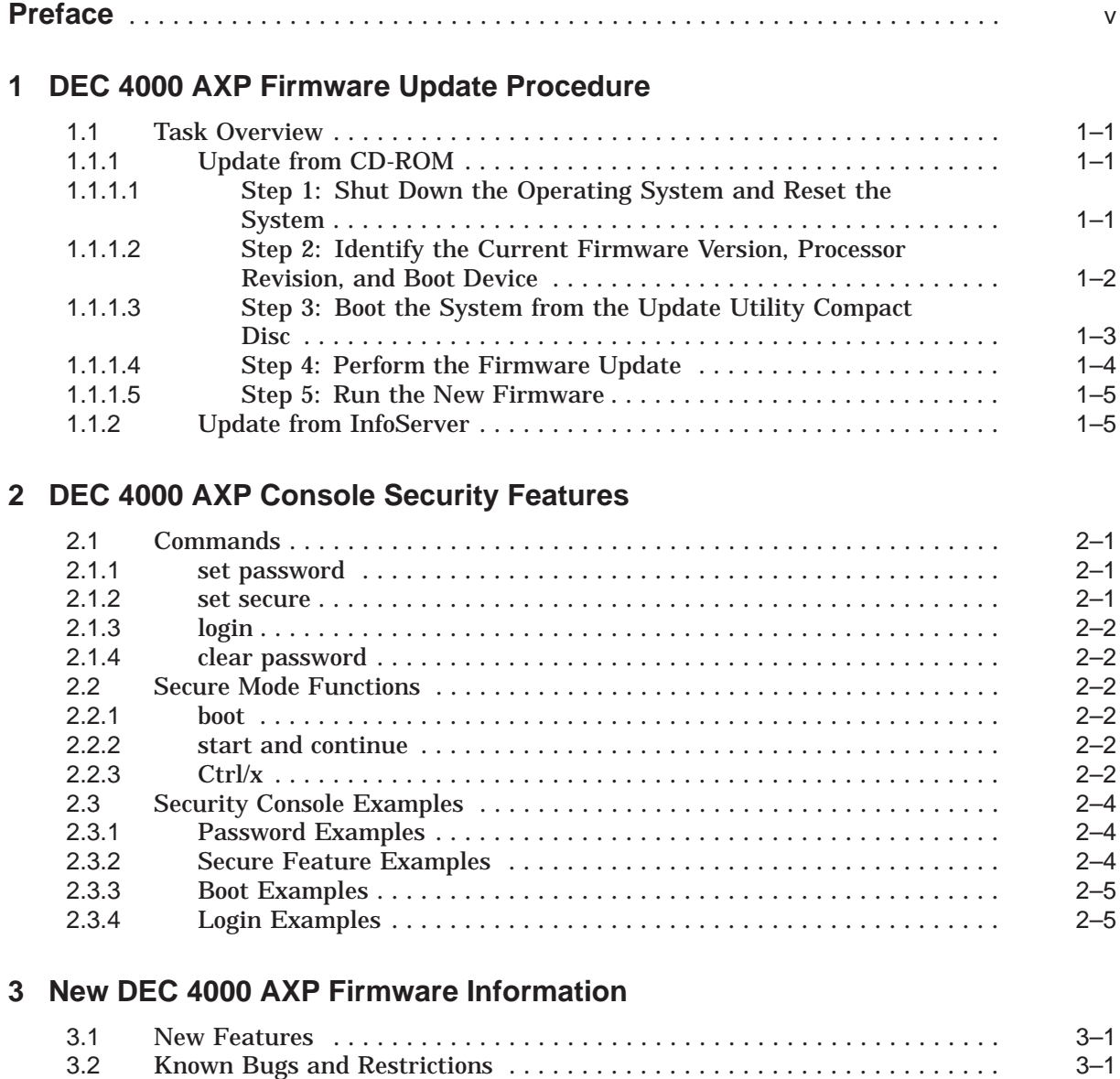

Known Bugs and Restrictions  $\ldots\ldots\ldots\ldots\ldots\ldots\ldots\ldots\ldots\ldots\ldots\ldots$ 

## **4 Update Utility**

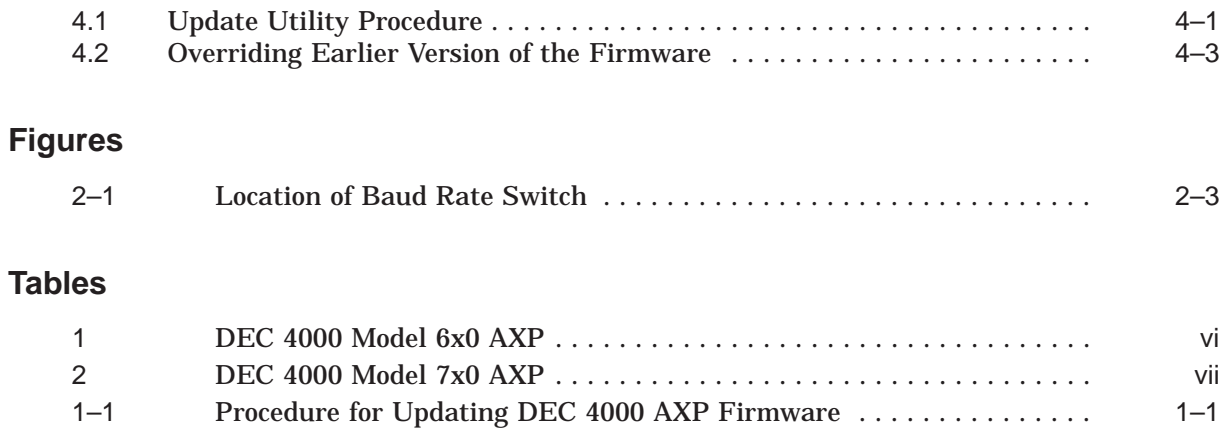

## **Preface**

### **Purpose of This Guide**

This guide is intended for managers of the DEC 4000 Model 6x0/7x0 AXP systems.

**Note** \_\_\_\_\_\_\_\_

The x in the model number for the DEC 4000 AXP indicates the number of CPUs in the system.  $x = 1-2$  CPUs.

This guide describes how to update the system's firmware using the loadable Firmware Update Utility.

### **Conventions**

The following conventions are used in this guide:

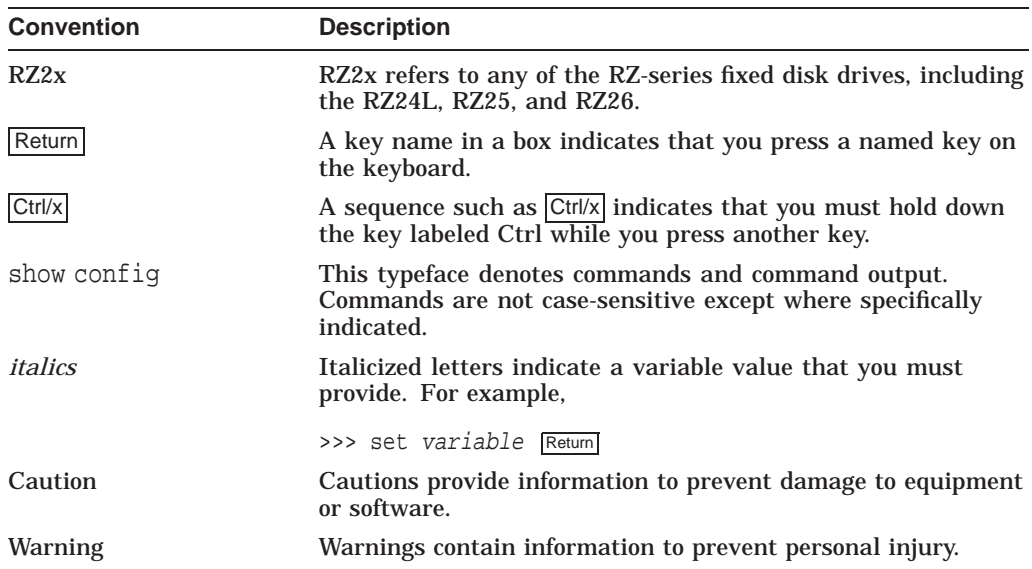

### **Firmware and Operating System Revisions**

**Note** \_

Systems that have shipped recently may have firmware revisions at a higher level than is in this kit. The higher level firmware revisions support the revisions of the operating systems that are currently shipping. Some files on the CD-ROM are from previous firmware releases. Systems should not be loaded with older firmware than is presently installed.

**Note**

The system firmware on this CD has a unique revision and is independent of the revision of this firmware kit.

The following tables show the compatibility between the firmware revisions and revisions of OpenVMS and DIGITAL UNIX.

| <b>Firmware</b><br>Rev | <b>OpenVMS</b>          | <b>DIGITAL UNIX</b>                                       |
|------------------------|-------------------------|-----------------------------------------------------------|
| 3.0                    | 1.5                     | 1.2                                                       |
| 3.1                    | 1.5                     | 1.3                                                       |
| 3.2                    | 1.5                     | 1, 1.3, 1.3A, 1.3B                                        |
| 3.3                    | 1.5                     | 1.3, 1.3A, 1.3B, 2.0                                      |
| 3.4                    | 1.5, 6.1                | 1.3, 1.3A, 1.3B, 2.0, 3.0                                 |
| 3.5                    | 1.5, 6.1, 6.2           | 1.3, 1.3A, 1.3B, 2.0, 3.0, 3.2B, 3.2C                     |
| 3.6                    | 1.5, 6.1, 6.2, 7.0      | 1.3, 1.3A, 1.3B, 2.0, 3.0, 3.2B, 3.2C                     |
| 3.7                    | 1.5, 6.1, 6.2, 7.0      | 1.3, 1.3A, 1.3B, 2.0, 3.0, 3.2B, 3.2C, 4.0                |
| 3.8                    | 1.5, 6.1, 6.2, 7.0      | 1.3, 1.3A, 1.3B, 2.0, 3.0, 3.2B, 3.2C, 4.0, 4.0A          |
| 3.9                    | 1.5, 6.1, 6.2, 7.0, 7.1 | 1.3, 1.3A, 1.3B, 2.0, 3.0, 3.2B, 3.2C, 4.0, 4.0A,<br>4.0B |
| 4.0                    | 6.2, 7.0, 7.1           | 4.0B, 4.0C, 4.0D                                          |

**Table 1 DEC 4000 Model 6x0 AXP**

| <b>Firmware</b><br>Rev | <b>OpenVMS</b>          | <b>DIGITAL UNIX</b>                                       |
|------------------------|-------------------------|-----------------------------------------------------------|
| 3.2                    | 1.5                     | 1.3A, 1.3B                                                |
| 3.3                    | 1.5                     | 1.3, 1.3A, 1.3B, 2.0                                      |
| 3.4                    | 1.5, 6.1                | 1.3, 1.3A, 1.3B, 2.0, 3.0                                 |
| 3.5                    | 1.5, 6.1, 6.2           | 1.3, 1.3A, 1.3B, 2.0, 3.0, 3.2B, 3.2C                     |
| 3.6                    | 1.5, 6.1, 6.2, 7.0      | 1.3, 1.3A, 1.3B, 2.0, 3.0, 3.2B, 3.2C                     |
| 3.7                    | 1.5, 6.1, 6.2, 7.0      | 1.3, 1.3A, 1.3B, 2.0, 3.0, 3.2B, 3.2C, 4.0                |
| 3.8                    | 1.5, 6.1, 6.2, 7.0      | 1.3, 1.3A, 1.3B, 2.0, 3.0, 3.2B, 3.2C, 4.0, 4.0A          |
| 3.9                    | 1.5, 6.1, 6.2, 7.0, 7.1 | 1.3, 1.3A, 1.3B, 2.0, 3.0, 3.2B, 3.2C, 4.0, 4.0A,<br>4.0B |
| 4.0                    | 6.2, 7.0, 7.1           | 4.0B, 4.0C, 4.0D                                          |

**Table 2 DEC 4000 Model 7x0 AXP**

### **Associated Documentation**

These firmware release notes do not describe how to use the console firmware commands nor do they list their error codes. You can find information about these subjects in the associated documentation listed in the following table.

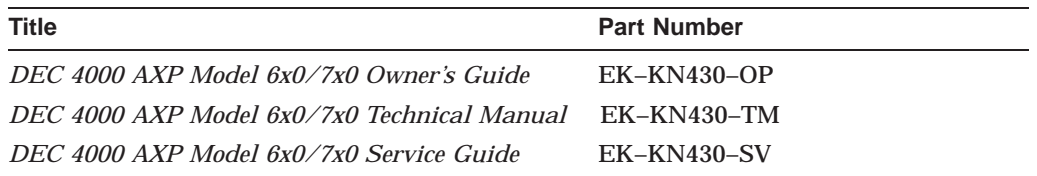

### **Reader Comments**

DIGITAL welcomes your comments on this or any other manual. You can send your comments to DIGITAL at the following address:

Digital Equipment Corporation Shared Engineering Services 129 Parker Street PKO3-2/E30 Maynard, MA 01754-2199

**1**

## **DEC 4000 AXP Firmware Update Procedure**

The following firmware update procedures are described in this chapter:

- Update from CD-ROM
- Update from InfoServer

### **1.1 Task Overview**

Table 1–1 lists the steps required to update the DEC 4000 AXP firmware.

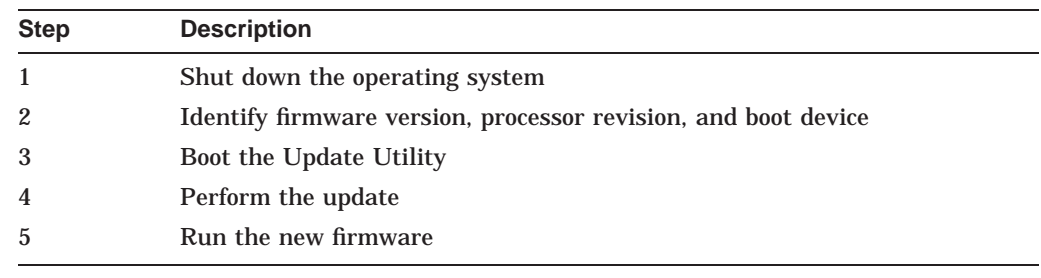

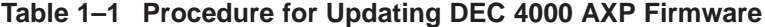

### **1.1.1 Update from CD-ROM**

The following procedure describes how to update your firmware using the CD-ROM.

### **1.1.1.1 Step 1: Shut Down the Operating System and Reset the System**

Before you update the firmware, you must reset the system as follows:

- 1. Shut down the operating system as described in your operating system documentation.
- 2. When the operating system shutdown is completed, halt the system by pressing the halt button on the operator control panel (OCP).
- 3. The auto action environment variable controls autobooting. If the system is configured to autoboot, disable autoboot by modifying the auto\_action environment variable as shown in the following examples. Make note of the original environment variable setting because you must restore it when the update is complete.

In this case the auto action environment variable is set to boot.

>>>show auto\_action auto\_action BOOT

If you need to disable autoboot, set the auto\_action environment variable to halt as shown in the following example:

```
>>> set auto action halt
>>>
```
4. Reset the system by pressing the Reset button on the operator control panel (OCP). At this point the DEC 4000 AXP should reset, rerun diagnostics, and return to the console prompt, >>>.

#### **1.1.1.2 Step 2: Identify the Current Firmware Version, Processor Revision, and Boot Device**

1. To determine the console version, PALcode versions, and processor revision, use the show config command as shown in the example below. The console and PALcode revisions appear on the top line. Use the firmware version shown here and refer to Table 1 and Table 2 in the preface to determine whether to update the system firmware. In this example the console version is V3.6-1.

```
>>> show config
```
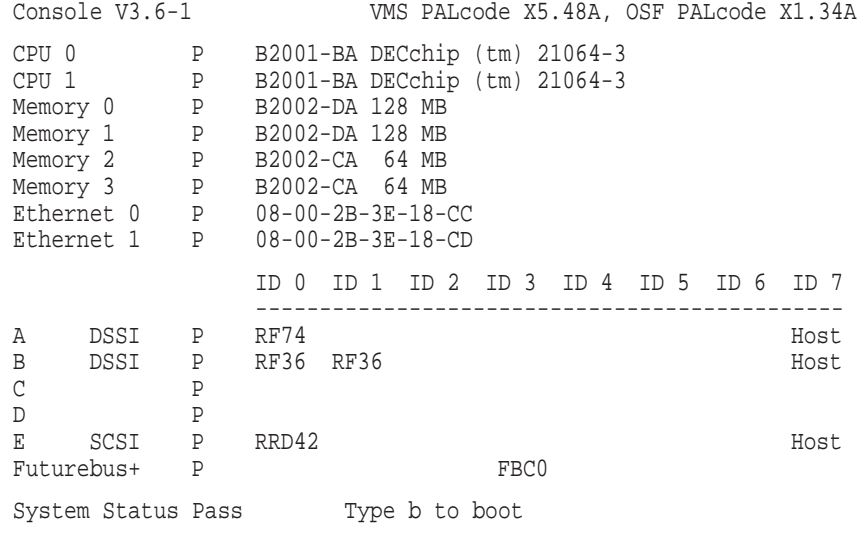

>>>

- 2. The processor revision appears on the second text line. It is the number after the dash in DECchip™ 21064. In this example the processor revision is "3". Beginning with V3.4, the console firmware only supports processor revision 3 and only one update file is included on the Update CD. Therefore, use [DEC4000]CFW\_V40\_UPDP3.EXE to update your revision 3 system.
- 3. To determine the device name of your CD-ROM reader use the show device command. In this example, the boot device for the update is dke0.

```
\rightarrow>>> show device
dke0.0.0.4.0 DKE0 RRD42 4.5d
>>>
```
#### **1.1.1.3 Step 3: Boot the System from the Update Utility Compact Disc**

To boot the Update Utility (UPD) from the Update Utility compact disc:

- Use the console boot command with the -flag option.
- Use flags "0,a0".
- Use the compact disc device name found with the show device command.

In the following example, the removable media device, dke0, is used to boot the system.

```
>>> boot dke0 -flags 0,a0
```
. . .

The console prompts you for a file name. Enter the file name of the Update Utility, [DEC4000]CFW\_V40\_UPDP3.EXE.

```
.
.
.
jumping to bootstrap code
Bootfile: [dec4000]cfw_v40_updp3.exe
VMS PALcode V5.56A OSF PALcode V1.45A (CPU 1 of 1, DECchip (tm) 21064-3)
.
    . Powerup screens or powerup log will be displayed here.
.
                ***** Loadable Firmware Update Utility ***** ---------------------------------------------------------------------------
Function Description
---------------------------------------------------------------------------
 Display Displays the system's configuration table.
 Exit Done exit LFU (reset).
 List Lists the device, revision, and firmware name if found by LFU.
 Update Replaces current firmware with loadable data image.
Update Replaces current firmware with loadable data image.<br>Verify Compares loadable and hardware images.
? or Help Scrolls this function table.
                                             ---------------------------------------------------------------------------
```
UPD>

**Caution**

If this file does not boot on your system, recheck your configuration and try again. If after several attempts this file does not boot, contact your Customer Support Center.

#### **1.1.1.4 Step 4: Perform the Firmware Update**

If the Update Utility (UPD) boot has completed successfully, the update menu is displayed and the UPD> prompt appears. At this point you can choose to update all adapter firmware or just the DEC 4000 AXP console firmware. Use the list command for a listing of all firmware found by UPD.

**Caution**

Once the update procedure is started, do not interrupt it. An interrupt during procedure execution may render the system inoperable.

```
***** Loadable Firmware Update Utility *****
```
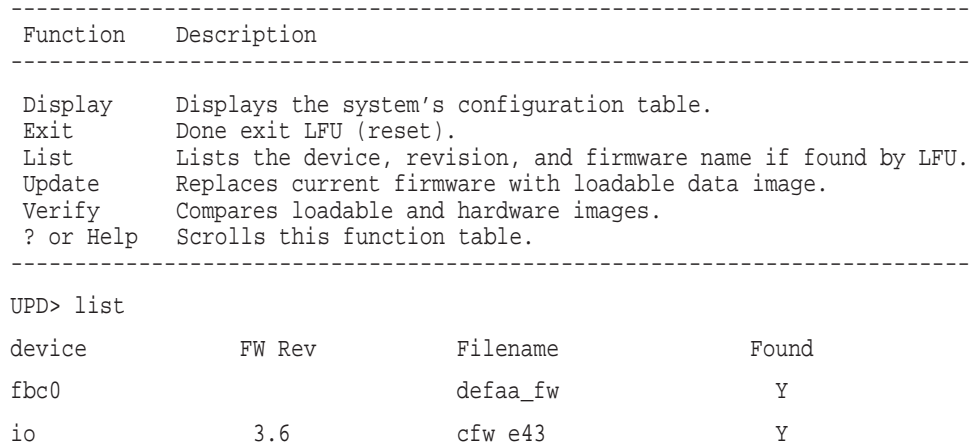

Enter update \* to update all firmware as follows:

```
UPD> update *
Confirm update on:
fbc0
io
[Y/(N)] Y
WARNING: updates may take several minutes to complete for each device.
                       DO NOT ABORT!
fbc0 Updating to ... Verifying 1.10 ... PASSED.
io Updating to 4.0... Verifying 4.0... PASSED.
```
To update only the console, enter the update io command.

**Caution**

If the update fails, do not cycle power or reset the system.

Your system may still be operational; however, the integrity of the FEPROMs may have been compromised. Resetting or cycling power may render the system inoperable.

Contact your Customer Support Center.

#### **1.1.1.5 Step 5: Run the New Firmware**

When the update is complete, the system is still running the Update Utility.

1. When the update has completed successfully, enter the exit command. The console resets automatically. If your hardware does not support this feature, you are asked to reset the console manually.

UPD> exit IIC bus Status (08) error Error in write of 4 bytes to location 00000000 on device iic psc \*\*\*\*\*\*\*\* Hardware revision level does not permit automatic reset. \*\*\*\*\*\*\*\* \*\*\*\*\*\*\*\* Please reset console manually. \*\*\*\*\*\*\*\*\*

Upon completion of the automatic or manual reset the system is running the new firmware.

The following is displayed on the console terminal:

VMS PALcode V5.56A OSF PALcode V1.45A

. . Powerup screens or powerup log will be displayed here.

. DEC 4000 AXP (tm) console V4.0, built on Jan 11 1998 at 14:14:44  $\rightarrow$ 

- 2. Remove the Update Utility disc from the CD drive and replace it with the original compact disc.
- 3. Reboot the operating system. (See your *DEC 4000 AXP Owner's Guide.*)

#### **1.1.2 Update from InfoServer**

The Update Utility may be booted from the InfoServer. To boot the Update Utility:

- Use firmware compact disc Version 5.3.
- Use InfoServer software Version 2.2 or higher.
- Make certain that MOP is enabled on the InfoServer. See the *InfoServer System Operation Guide* (AA–PJXJA–TE) for more information.
- Enter the console boot command as shown:

>>>boot -file CFW\_V40\_UPDP3 eza0

**Note**

The file name must be entered in uppercase, as shown, when booting from the Infoserver.

Continue with the update procedure as described in Section 1.1.1.4.

## **DEC 4000 AXP Console Security Features**

DEC 4000 AXP Firmware Version 4.0 contains the same console security features introduced in Version 3.2. Information on the security feature is available from the online help facility. The following two modes are supported:

- 1. Secure mode allows you to perform only the start, continue, boot (no parameters), and login commands.
- 2. Full feature mode allows you access to perform all commands.

### **2.1 Commands**

### **2.1.1 set password**

The set password command sets the environmental variable *password* with an encrypted representation of the password.

• You are asked to enter a new password with the following prompt:

Please enter the password:

- The password is checked for length (minimum password length is 15 alphanumeric characters).
- There is effectively no maximum password length since input is truncated at 30 characters.
- If the password is the minimum length, you are prompted as follows:

Please enter the password again:

- If no valid password is stored in NVRAM, then the new password is stored in NVRAM.
- If a valid password exists, you are asked to enter it before the new password is written to the NVRAM.
- The password is not changed if the validation password entered does not match the existing password in the NVRAM.

### **2.1.2 set secure**

The set secure command places the console in the secure mode if a valid password is stored in NVRAM.

• Secures the console if a valid password is in the NVRAM and informs you to set the password if it has not been set with the following prompt:

Secure not set. Please set the password.

### **2.1.3 login**

The login command accesses all console commands on a secure system.

- Verifies that a valid password is stored in NVRAM.
- If the password is not valid, you see the following prompt:

Secure not set. Please set the password.

• If the password is valid, you see the following prompt:

Please enter the password:

• If the password entered matches the NVRAM password when the prompt is redisplayed, then the console is no longer in the secure mode.

### **2.1.4 clear password**

The clear password command clears the environmental variable password.

You must know the current password to clear the environmental variable.

In user mode the clear password command clears the environmental variable password after prompting the user for the currently stored password.

### **2.2 Secure Mode Functions**

### **2.2.1 boot**

The boot command does not accept command line parameters if the console is in the secure mode.

- When the console is in secure mode, the boot command does not accept any parameters.
- The console boots using the environment variables stored in NVRAM (boot\_file, bootdef\_dev, boot\_flags).
- After a successful boot, the console is secured if there is a valid password.
- The boot command accepts parameters when the console is not in secure mode.

### **2.2.2 start and continue**

The start and continue commands are valid commands on a secure console. After the commands are executed, the console is secured if there is a valid password. This prevents you from halting the system and having access to a console that is not secure.

### **2.2.3 Ctrl/x**

Ctrl/x does not create a foreground shell during the power-up script.

Ctrl/x is disabled during the power-up sequence to prevent the user from spawning a foreground shell that would not be secure.

**Lost Password** If the console password has been lost, forgotten, or corrupted, you can clear the password by completing the following steps:

1. Using a small Phillips screwdriver, loosen the screw in the top center of the operator control panel.

- 2. Gently pull the panel out from the system. On the back of the panel, the number in the view window (5 in Figure 2–1) signifies the current baud rate setting.
- 3. Make a note of your baud rate setting which is controlled by the black plastic screw. On the back of the panel, turn the black plastic screw (**1** in Figure 2–1) to zero (0). Position 0 does not initialize the system but allows you to clear the password.

#### **Figure 2–1 Location of Baud Rate Switch**

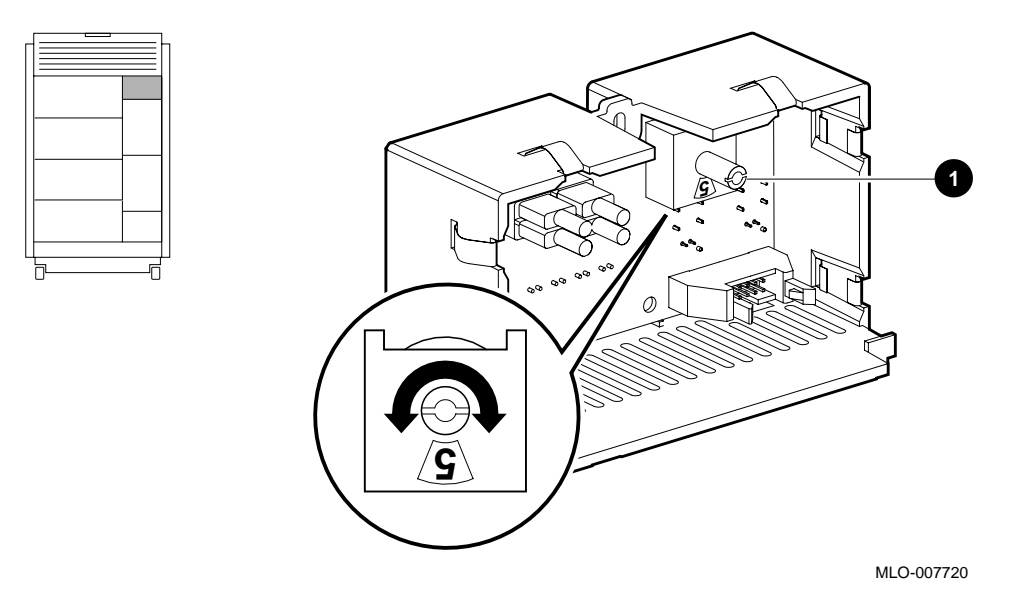

- 4. Restart the system (by default the console port baud rate is set to 9600).
- 5. Enter the clear password command to set the environmental variable password to zero.
- 6. Power down the system.
- 7. Set the baud rate switch to the original setting.
- 8. Replace the operator control panel.
- 9. Restart the system.
- 10. The console is not secure unless you specify a new password.

### **2.3 Security Console Examples**

### **2.3.1 Password Examples**

#### **Set Password when Valid Password is in NVRAM**

>>> set password Please enter the password: Please enter the password again: Now enter the old password: >>>

#### **Set Password when Password is Not in NVRAM**

```
>>> set password
Please enter the password: < password is NOT echoed >
Please enter the password again: < validation is NOT echoed >
>>>
```
#### **Password Too Short**

```
>>> set password
Please enter the password: < input is NOT echoed >
Password length must be between 15 and 30 characters
>>>
```
#### **Password Validation Error**

```
>>> set password
Please enter the password: < password is NOT echoed >
Please enter the password again: < validation is NOT echoed >
Validation error
>>>
```
#### **Clear Password**

>>> clear password Console is secure >>>

#### **Successful Clearing of Password**

```
>>> clear password
Please enter the password: < Password is not echoed >
Password successfully cleared
>>>
```
### **2.3.2 Secure Feature Examples**

#### **Setting Secure Feature**

>>> set secure Console is secure >>> >>> show boot file Console is secure

#### **Unsuccessful Secure when Password is Not in NVRAM**

```
>>> set secure
Secure not set. Please set the password.
>>>
```
### **2.3.3 Boot Examples**

#### **Boot from Secure System**

```
>>> set boot_file myfile.sys
Console is secure
>>>
>>> boot -file myfile_ev4p2
Console is secure - parameters are not allowed
>>> boot -halt
console is secure - parameters are not allowed
>>> boot ezb0
Console is secure - parameters are not allowed
>>>
```
#### **Successful Boot Without Parameters**

```
>>> boot
(boot eza0.0.6.0 -file myfile.sys -flags 0)
Trying MOP boot. ...
    ...
   ...
>>>
```
### **2.3.4 Login Examples**

#### **Invalid Login**

```
>>> login
Please enter the password: < Password not echoed >
Invalid password
>>>
```
#### **Logging In when Secure Feature is Not Set**

>>> login Secure not set. Please set the password. >>>

#### **Valid Login**

```
>>> login
Please enter the password: < Password not echoed >
>>>
```
## **New DEC 4000 AXP Firmware Information**

### **3.1 New Features**

Version 4.0 of the DEC 4000 AXP console includes the following features:

- Enhancements to support OpenVMS and DIGITAL UNIX Year 2000 Readiness.
- Beginning with DEC 4000 AXP Firmware Version 3.3, NVRAM was reformatted. This means that updating to V3.3 or later from V3.2 or earlier will cause some environment variables to be cleared. If the firmware being updated is V3.2 or earlier, it is recommended that the user make a note of all environment variable settings before performing the update:

>>>show \*

### **3.2 Known Bugs and Restrictions**

- After updating the DEFAA Futurebus+ Adapter firmware to V1.10 the show fru command and the display command in the Update Utility will show the DEFAA firmware version to be V1.0.
- The test command can fail when Futurebus+ devices are present and fbus is included as an argument with disk, scsi or dssi.

>>>test disk fbus Block 001E9880 is not in any zone Block 00000018 is not in any zone Block 00000018 is not in any zone . . .

A system reset is required to clear the error. This problem can be avoided if the Futurebus+ is tested after other device tests complete.

# **4 Update Utility**

### **4.1 Update Utility Procedure**

The generic Update Utility (UPD) is used to update the firmware for all DEC 4000 AXP adapters. The name of the update image found on the CD-ROM is [DEC 4000]CFW\_V40\_UPDP3.EXE.

Upon booting the update image from CD-ROM, the update menu and the UPD> prompt are displayed.

\*\*\*\*\* Loadable Firmware Update Utility \*\*\*\*\* --------------------------------------------------------------------------- Function Description --------------------------------------------------------------------------- Display Displays the system's configuration table. Exit Done exit LFU (reset). List Lists the device, revision, and firmware name if found by LFU. Update Replaces current firmware with loadable data image. Verify Compares loadable and hardware images. ? or Help Scrolls this function table. ---------------------------------------------------------------------------

Display the current system configuration:

UPD> display

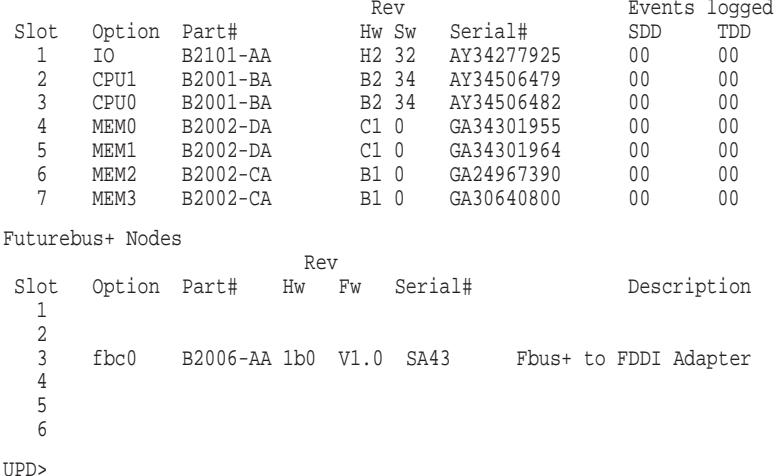

Use the list command to show all the adapters on your system that can be updated with this utility. The console FEPROM is represented by the device name io.

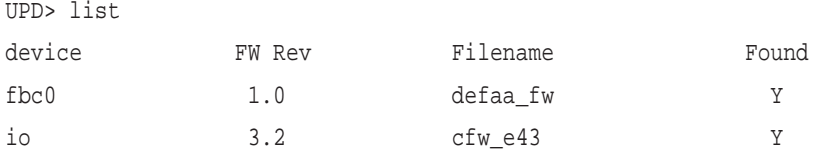

To update the DEC 4000 AXP console, use the update io command:

```
UPD> update io
Confirm update on:
io
[Y/(N)]Y
WARNING: updates may take several minutes to complete for each device.
                          DO NOT ABORT!
```
io Updating to 4.0... Verifying 4.0... PASSED.

You can update all adapters on your system at once. In the following example, to update the DEC 4000 AXP console and the Futurebus+ to FDDI adapter, enter the command update \*.

UPD> update \*

Confirm update on: fbc0 io [Y/(N)]Y WARNING: updates may take several minutes to complete for each device. DO NOT ABORT! fbc0 Updating to ... Verifying 1.10... PASSED.

io Updating to 4.0... Verifying 4.0... PASSED.

UPD>

You can use the Update Utility to verify the currently loaded console against the update image:

UPD> verify io io Verifying 4.0... PASSED. UPD> exit

Enter help <command> to receive detailed information on each command. For example:

```
UPD> help verify
Verify a particular device with LFU's firmware.
   The command format is: VERIFY <device> [-PATH <filename>]
   For example:
           verify *
   Will verify all LFU supported devices found in this system
           verify io
   Will verify the device named IO
   Use the LIST command to see the supported LFU devices
```

```
You can optionally verify a device with different firmware than
defaulted to by LFU, by using the -PATH switch.
For example:
       verify io -path mopdl:new_firm/eza0
Will verify the device named IO with firmware NEW FIRM from the
network.
```
Upon exiting, UPD automatically resets the console. If your hardware does not support remote reset of the console, you are prompted to reset the console manually as follows:

```
IIC bus Status (08) error
Error in write of 4 bytes to location 00000000 on device iic_psc
******** Hardware revision level does not permit automatic reset. ********
******** Please reset console manually. *********
```
### **4.2 Overriding Earlier Version of the Firmware**

It may be desirable to use an earlier version of the firmware. This is achieved by updating the desired image through the Ethernet from a system that has MOP enabled. The online help command for the Update Utility also provides instructions on how to do this.

In the following example, Version 2.5 of the console is booted using the Update Utility for V4.0. First, boot the update image as shown:

>>>boot -file cfw\_v40\_updp3 eza0

When you arrive at the UPD> prompt, use the update io command with the -path qualifier as shown:

\*\*\*\*\* Loadable Firmware Update Utility \*\*\*\*\* --------------------------------------------------------------------------- Function Description --------------------------------------------------------------------------- Display Displays the system's configuration table. Exit Done exit LFU (reset). List Lists the device, revision, and firmware name if found by LFU. Update Replaces current firmware with loadable data image. Verify Compares loadable and hardware images. ? or Help Scrolls this function table. --------------------------------------------------------------------------- UPD> update io -path mopdl:cfw\_v25\_e43/eza0 Confirm update on: io [Y/(N)]Y WARNING: updates may take several minutes to complete for each device. DO NOT ABORT! io firmware rev 4.0 is greater than hardware rev 2.5. Continue [Y/(N)]Y io Updating to 2.5... Verifying 2.5... PASSED. UPD> exit

Because the specified console version is earlier than what this update image installs by default, you are asked to confirm the update.